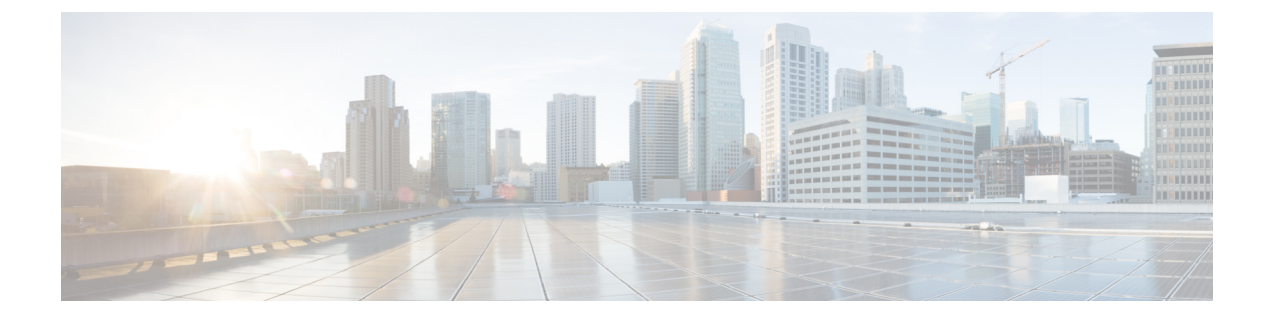

# 証明書の検証設定

• クラウド展開の証明書検証 (1 ページ)

## クラウド展開の証明書検証

Webex メッセンジャーおよびWebex Meetingsセンターは、クライアントにデフォルトで次の証 明書を提示します。

- CAS
- WAPI

Webex は、証明書はパブリックな認証局 (CA)によって署名されます。 Cisco Jabber はこれら の証明書を検証し、クラウドベース サービスとのセキュアな接続を確立します。 (注)

Cisco Jabber は、Webex メッセンジャーから受信した次の XMPP 証明書を検証します。 これら の証明書がオペレーティングシステムに付属していない場合は、ユーザが入力する必要があり ます。

- VeriSign Class 3 Public Primary Certification Authority G5:この証明書は信頼できるルート 認証局に保存されます。
- VeriSign Class 3 Secure Server CA G3: この証明書は Webex メッセンジャー サーバ ID の 検証に使用され、中間認証局に保存されます。
- AddTrust 外部 CA ルート
- GoDaddy Class 2 Certification Authority Root Certificate

Windows 版 Cisco Jabber のルート証明書の詳細については、[https://www.identrust.co.uk/certificates/](https://www.identrust.co.uk/certificates/trustid/install-nes36.html) [trustid/install-nes36.html](https://www.identrust.co.uk/certificates/trustid/install-nes36.html)を参照してください。

Mac 版 Cisco Jabber のルート証明書の詳細については、<https://support.apple.com>を参照してくだ さい。

### プロファイル写真の **URL** の更新

クラウド ベースの展開では、ユーザを追加またはインポートする際に、Webex により、プロ ファイル写真に一意の URL が割り当てられます。 Cisco Jabber は、連絡先情報を解決するとき に、写真がホストされている URL の Webex からプロファイル写真を取得します。

プロファイル写真のURLは、HTTPセキュア(https://server\_name/)を使用して、クラ イアントに証明書を提示します。 URL のサーバ名が次の場合:

- Webex ドメインを含む完全修飾ドメイン名(FQDN): クライアントは、Webex 証明書に 照らして、プロファイル写真をホストしている Web サーバを検証できます。
- IPアドレス:クライアントは、Webex証明書に照らして、プロファイル写真をホストして いる Web サーバを検証できません。 この場合、プロファイル写真の URL の IP アドレス で連絡先をルックアップする場合は常に、証明書を受け入れるようクライアントがユーザ に指示します。

### Ú

- サーバー名として IP アドレスを含むすべてのプロファイル写真の URL を更新することを お勧めします。クライアントがユーザーに証明書の承認を求めるプロンプトを表示しない ように、Webex メインを含む FQDN で IP アドレスを置き換えます。 重要
	- 写真を更新すると、クライアントで写真が更新されるまで最大 24 時間かかります。

次の手順では、プロファイル写真の URL の更新方法について説明します。 詳細については、 該当する Webex マニュアルを参照してください。

- ステップ **1** Webex 管理ツールを使用して、ユーザ連絡先データを CSV ファイル形式でエクスポートします。
- ステップ **2** [**userProfilePhotoURL**] フィールドで、Webex ドメインで IP アドレスを置き換えます。
- ステップ **3** CSV ファイルを保存します。
- ステップ **4** Webex 管理ツールを使用して、CSV ファイルをインポートします。

翻訳について

このドキュメントは、米国シスコ発行ドキュメントの参考和訳です。リンク情報につきましては 、日本語版掲載時点で、英語版にアップデートがあり、リンク先のページが移動/変更されている 場合がありますことをご了承ください。あくまでも参考和訳となりますので、正式な内容につい ては米国サイトのドキュメントを参照ください。